## QBO2024 UPDATES for QBO 4e

- EM8.4
- P8.4
- P8.5

## EM8.4 Invoice and Time Tracking

Using tracked time, complete the following to create an Invoice for services provided to Bella, Carlos Xafra's pet Golden Retriever.

- 1
- Create Invoice with Tracked Time.
- a. Select (+) New icon > Invoice
- b. Select **Customer: Carlos Xafra: Bella.** (If a message appears: Could not fetch recommendation due to invalid ship to address, delete the Ship to Address.)
- c. Select Invoice Date: 01/29/2024
- d. From the Suggested Transaction drawer and the Billable time cards, select Add for all billable time cards. (If the drawer is not visible, select Manage > Suggestions > Suggested Transactions.) Select Save.
- e. What is the Balance Due on the Invoice?
- f. Select **Save** and leave the Invoice displayed
- View the Transaction Journal for the Invoice.
  - a. Select Manage > Actions > Transaction Journal
  - b. What are the Account and Amount Debited?
  - c. What are the Accounts and Amounts Credited?

## **P8.4 Invoice and Time Tracking**

Using tracked time, complete the following to create an Invoice for services provided by Logan Hudson to William LLC.

- Create Invoice with Tracked Time.
  - a. Select (+) New icon > Invoice
  - b. Select Customer Project: William LLC Support & Maintenance. (If a message appears: Could not fetch recommendation due to invalid ship to address, delete the Ship to Address.)
  - c. Select Date: 01/14/2024
  - d. From the Suggested Transaction drawer and the Billable time cards, select Add for all billable time cards. (If the drawer is not visible, select Manage > Suggestions > Suggested Transactions.) Select Save.
  - e. What is the Balance Due on the Invoice?
  - f. Select **Save** and leave the Invoice displayed
- View the Transaction Journal for the Invoice.
  - a. Select Manage > Actions > Transaction Journal
  - b. What are the Account and Amount Debited?
  - c. What are the Accounts and Amounts Credited?

## **P8.5 Invoice and Time Tracking**

Using tracked time, complete the following to create an Invoice for services provided by Logan Hudson to Odin Enterprises.

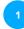

2

- Create Invoice with Tracked Time.
- a. Select (+) New icon > Invoice
- b. Select Customer Project: Odin Enterprises Cyber SWAT. (If a message appears: Could not fetch recommendation due to invalid ship to address, delete the Ship to Address.)
- c. Select Date: 01/29/2024
- d. From the Suggested Transaction drawer and the Billable time cards, select Add for all billable time cards. (If the drawer is not visible, select Manage > Suggestions > Suggested Transactions.) Select Save.
- e. What is the Balance Due on the Invoice?
- f. Select **Save** and leave the Invoice displayed

View the Transaction Journal for the Invoice.

- a. Select Manage > Actions > Transaction Journal
- b. What are the Account and Amount Debited?
- c. What are the Accounts and Amounts Credited?